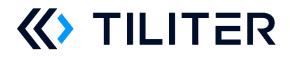

# Recognition API UI/UX Best Practice Guide For Checkouts

#### Table of Contents

| 1. | Introd           | Introduction2                                    |    |  |  |  |
|----|------------------|--------------------------------------------------|----|--|--|--|
| 2. | Scope            | ope3                                             |    |  |  |  |
| 3. | Conve            | entional Checkout Workflow                       | 4  |  |  |  |
|    | 3.1.             | Cashier (Assisted Checkout)4                     |    |  |  |  |
|    | 3.2.             | Shopper (Self-Serve Checkout)                    |    |  |  |  |
| 4. | Desig            | n Principles                                     | 5  |  |  |  |
| 5. | Recog            | nition API Workflow                              | 6  |  |  |  |
|    | 5.1.             | Overview                                         | 6  |  |  |  |
|    | 5.2.             | Screens                                          | 7  |  |  |  |
|    | 5.2.1.           | Home Screen                                      | 7  |  |  |  |
|    | 5.2.2.           | Recognition Panel                                |    |  |  |  |
|    | 5.2.3.           |                                                  |    |  |  |  |
|    | 5.2.4.           | Adding to cart                                   |    |  |  |  |
|    | 5.2.5.           | Special Workflows                                |    |  |  |  |
|    | 5.3.             | Bringing it all together                         |    |  |  |  |
|    | 5.3.1.           | Example 1 – Confident recognition                |    |  |  |  |
|    | 5.3.2.           | Example 2 – Selection between two products       | 21 |  |  |  |
|    | 5.3.3.           | Example 3 – Selecting a product sold by quantity | 23 |  |  |  |
| 6. | A Sho            | rt Note on Errors                                | 26 |  |  |  |
| 7. | User l           | nterface Do's and Don'ts                         | 27 |  |  |  |
| 8. | Revision History |                                                  |    |  |  |  |

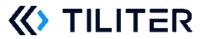

# 1. Introduction

The purpose of this guide is to assist developers and UI/UX designers in building an intuitive User Interface to the Tiliter Recognition API in their new or existing checkout software.

It should be followed along with the API documentation during the planning, design, and development phases of integrating with the Tiliter Recognition API.

It is important to note that the User Interface can have a dramatic effect on the performance of the product, including both user satisfaction and cost savings.

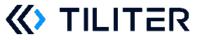

## 2. Scope

This document provides best practice guidelines on the end-to-end User Experience of the Tiliter Recognition API as integrated into a Point-of-Sale (POS) system, such as an Assisted Checkout or a Self-Serve Checkout.

Best practice UI/UX integration will be described, covering every touch point of the experience.

Example screenshots are provided, and these can be used as references for integrating the Tiliter Recognition API into a new or existing POS environment.

This document covers the following aspects of integration:

- Initiating a recognition event what it looks like to the user
- Presenting selections to the user, including the product and bag state (bag or no bag)
- Adding products to a cart
- Handling error states

The intended audience of this document are Product Designers, UI Designers, UX Designers, Product Managers, Business Analysts, Software Developers, and anyone working on a project to integrate the Tiliter Recognition API into a new existing POS system.

Equally important, but not covered in this document, are the technical aspects of integration:

- Uploading an image and requesting a recognition event from the Tiliter Recognition API
- Interpreting a response from the Tiliter Recognition API
- Sending a user selection back to the Tiliter Recognition API
- Receiving a fraud flag from the Tiliter Recognition API
- Sending a completed transaction event to the Tiliter Recognition API

These are covered in the Tiliter Recognition API Specification Document, which can be found here: <u>https://doc.recognition.services.tiliter.com/</u>

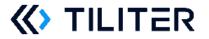

Tiliter Recognition API - UI/UX Best Practice Guide – Conventional Checkout Workflow

# 3. Conventional Checkout Workflow

First, an overview of a typical conventional checkout workflow is explored. This will allow us to understand the conventional checkout user experience, which will help frame the intended Tiliter Recognition enhanced user experience.

There are two primary users of a checkout: the cashier (using an Assisted Checkout) and the shopper (using a Self-Serve Checkout). Both will be described below.

## **3.1. Cashier (Assisted Checkout)**

#### Case 1: Entering product ID

- 1. The cashier picks up a product without a barcode and places it on the scale
- 2. The cashier taps on the product ID input field
- 3. The cashier enters the product ID which they have either memorised or read from some reference material, and presses enter
- 4. The POS adds the product along with its weight and price information to the virtual cart
- 5. If a mistake is made, the cashier can remove it from the virtual cart directly

#### Case 2: Searching through product select screen

- 1. The cashier picks up a product without a barcode and places it on the scale
- 2. The cashier taps on the product select button
- 3. The cashier navigates through the product search menu to find the correct product and taps on it
- 4. The POS adds the product along with its weight and price information to the virtual cart
- 5. If a mistake is made, the cashier can remove it from the virtual cart directly

## **3.2. Shopper (Self-Serve Checkout)**

- 1. The shopper picks up a product without a barcode and places it on the scale
- 2. The shopper taps on the produce select button
- 3. The shopper navigates through the produce search menu to find the correct produce and taps on it
- 4. The POS adds the product along with its weight and price information to the virtual cart
- 5. If a mistake is made, they must ask for assistance to reverse it

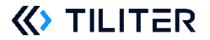

# 4. Design Principles

For the software to work as intended, it must be integrated in a way that is well designed and seamless. Any friction points or barriers, no matter how small, will result in lower adoption and the efficiency and accuracy gains from the Tiliter Recognition API will not be realised.

The following design principles can be used to guide the User Interface design:

- 1. **Display products prominently**: Predicted products must be displayed to the user prominently and conveniently without any barriers to select them, so that users intuitively select from the shortlist without explicit instructions or training
- 2. Use intuitive graphics: Most people respond well to strong visual cues. Leverage this and accompany products with large photos of the product, which are clear, vibrant, and in the correct aspect ratio. This helps the user select the correct product quickly.
- 3. **Give the user control**: Never force the user to do something they don't want to do. Always allow experienced users who wish to use conventional means to select products do so without any additional barriers. These users will be converted after they see the predictions are correct enough times.
- 4. **Avoid disruptions to flow**: Respect the shopper's time. Do not show long or complex messages that won't be read or hide things in buttons that won't be found. Don't interrupt the flow, even if there is a failure. Instead, revert to the conventional product selection method.
- 5. **Confirm before committing**: If an action cannot be undone without help from an assistant, then do not do it automatically. Instead, always require the user to tap a button before performing the action.
- 6. **Consistency is key**: Keep control and navigation buttons in consistent locations. For instance, if there is a back or search button, it should always appear in the same position on the screen so users can easily familiarise themselves with the interface.

These design principles will be used throughout this document as the entire user journey is explored. They will be put into practice in example designs to demonstrate them in action.

For the initial integration, it is strongly encouraged that these are all followed.

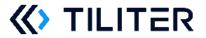

# 5. Recognition API Workflow

## 5.1. Overview

When a checkout has been upgraded to use the Tiliter Recognition API, the user workflow changes to the following:

- 1. The shopper picks up a product without a barcode and places it on the scale
- 2. The scale stabilises and triggers a request from the Tiliter Recognition API.
- 3. The product is automatically added to the virtual cart, or shortlist of products predicted are shown on screen
- 4. If a shortlist is shown, the shopper selects one of the products on screen and that product is added to the virtual cart

This overview is used as the basis of the following sections of this document.

First, several screens will be introduced. These screens are either completely new, or modifications of existing/traditional screens used in the checkout UI.

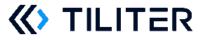

## 5.2. Screens

## 5.2.1. Home Screen

| Self-service checkout          |        | «>TILITER                          |
|--------------------------------|--------|------------------------------------|
| Your Shopping                  |        | Scan or place an item to continue. |
| Total:                         | \$0.00 | Please scan an item                |
| Remove last item Bag: Organic: | ΡΑΥ    | Product Search                     |

Figure 1 – Example home screen with Tiliter Recognition API

| Description          | <ul> <li>This is an example Home Screen that has been enhanced with Tiliter Recognition. This is what's shown when the system is waiting to be used.</li> <li>It has all the elements that shoppers are familiar with – a virtual cart, a product search button, and the option to finish the transaction and pay.</li> <li>The difference only becomes apparent after a product without a barcode is placed on the scale. At this point, the Recognition API is called, and the results are shown in the Recognition Panel, described in section 5.2.2.</li> </ul>                        |
|----------------------|----------------------------------------------------------------------------------------------------|
| When to<br>show      | When the system is waiting to be used, and between scans                                                                                                    |
| Important<br>details | <ul> <li>The home screen looks very similar to a home screen that isn't upgraded with Tiliter Recognition</li> <li>The Recognition Panel uses the same design elements as the remainder of the Home Screen.</li> <li>When a product is placed on the scale, it automatically triggers a recognition event and brings up a prediction in the Recognition Panel, shown in sections 5.2.2, 5.2.2.3, and 5.2.2.4</li> <li>Traditional checkout workflow is still available - barcoded items still scan and add to the virtual cart, and a Product Search button is available to use</li> </ul> |

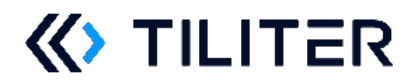

## 5.2.2. Recognition Panel

#### 5.2.2.1. Overview

The Recognition Panel is a section on the home screen that is reserved to present results from the Tiliter Recognition API. It will be shown in context in the following sections.

| Self-service checkout     | «>TILITER                          |  |  |
|---------------------------|------------------------------------|--|--|
| Your Shopping             | Scan or place an item to continue. |  |  |
|                           | Recognition                        |  |  |
|                           | Panel                              |  |  |
| Total: <b>\$0.00</b>      | Please scan an item                |  |  |
| Remove last item Bag: PAY | Product Search                     |  |  |

Figure 2 – The Recognition Panel highlighted on the home screen

This panel allows the user to interact with the output of the Tiliter Recognition API, which sends product codes in order of confidence, i.e. the first result in the list is the most confident, followed by the second, third etc (if they exist). See the *Recognise Product* section in the Tiliter Recognition API specification for more details: <a href="https://doc.recognition.services.tiliter.com/">https://doc.recognition.services.tiliter.com/</a>

This order must be honoured in the Recognition Panel. The order should be left to right, then top to bottom, as follows:

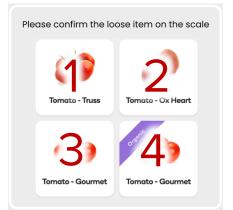

Figure 3 - The order products are presented in the Recognition Panel

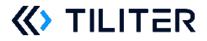

#### 5.2.2.2. One Selection

| Self-service checkout               | «>TILITER                                                   |  |
|-------------------------------------|-------------------------------------------------------------|--|
| Your Shopping                       |                                                             |  |
| Banana - Cavendish 14.096 kg \$8.46 | BANANA - CAVENDISH<br>\$0.60 / kg<br>14.096 kg NET @ \$8.46 |  |
| Total: \$8.46                       | Please scan an item                                         |  |
| Remove last item Bag: PAY           | Product Search                                              |  |

Figure 4 – A recognition event with a single product automatically added to the cart

| Description          | Here, Tiliter Recognition API only predicted a single item. This<br>typically happens when it is quite confident.<br>The product was added to the virtual cart since it was a single<br>prediction only.                                                                                                    |
|----------------------|----------------------------------------------------------------------------------------------------|
| When to<br>show      | <ul> <li>After the following sequence of events occurs:</li> <li>1. The weight on the scale stabilises</li> <li>2. The POS sends a prediction request to the Tiliter Recognition API</li> <li>3. The Tiliter Recognition API responds with one prediction</li> </ul>                                                                                                    |
| Important<br>details | <ul> <li>The product is added to the cart just like any other product would be added if it was searched for manually, or scanned in via a barcode</li> <li>The product has a clear photo that has the correct aspect ratio</li> <li>Since the product was automatically added to the cart, a button is provided to remove it from the cart <ul> <li>If it is not the store's policy to allow this, a confirmation message to add the product to the cart should be shown first.</li> </ul> </li> </ul> |

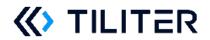

#### 5.2.2.3. Two selections

| Self-service checkout          |        | «>TILITER             |                        |  |
|--------------------------------|--------|-----------------------|------------------------|--|
| Your Shopping                  |        | Please confirm the lo | ose item on the scale  |  |
|                                |        |                       |                        |  |
|                                |        | Banana -<br>Cavendish | Banana - Red<br>Tipped |  |
|                                |        |                       |                        |  |
| Total:                         | \$0.00 | Please scan an ite    | em                     |  |
| Remove last item Bag: Organic: | ΡΑΥ    | Product               | Search                 |  |

Figure 5 – Prediction screen showing two selections

| Description | Here, the user is presented with a shortlist of produce that was<br>predicted by the Tiliter Recognition API.<br>In this case, two products were predicted, and so two are shown in the<br>Recognition Panel, along with a photo of each. |
|-------------|----------------------------------------------------------------------------------------------------|
| When to     | After the following sequence of events occurs:                                                                                                    |
| show        | 1. The weight on the scale stabilises                                                                                                    |
|             | 2. The POS sends a prediction request to the Tiliter Recognition                                                                                                    |
|             | API                                                                                                    |
|             | 3. The Tiliter Recognition API responds with two predictions                                                                                                    |
| Important   | • Since the Tiliter Recognition API responded with two products,                                                                                                    |
| details     | two products are shown to the user                                                                                                    |
|             | • The products have a clear photo that has the correct aspect ratio                                                                                                    |
|             | • The product search button is available for the shopper to select                                                                                                    |
|             | something else if the correct product is not shown                                                                                                    |
|             | <ul> <li>The product on the left was the first product in the ordered list<br/>provided by the Tiliter Recognition API</li> </ul>                                                                                                    |

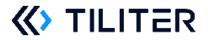

#### 5.2.2.4. Four selections

| Self-service checkout     | «>TILITER                                  |  |  |
|---------------------------|--------------------------------------------|--|--|
| Your Shopping             | Please confirm the loose item on the scale |  |  |
|                           |                                            |  |  |
|                           | Tomato - Truss Tomato - Ox Heart           |  |  |
|                           |                                            |  |  |
|                           | Tomato - Gourmet Tomato - Gourmet          |  |  |
| Total: <b>\$0.00</b>      | Please scan an item                        |  |  |
| Remove last item Bag: PAY | Product Search                             |  |  |

Figure 6 – Prediction screen with four results

| Description          | Here, the user is presented with a shortlist of produce that was<br>predicted by the Tiliter Recognition API.<br>In this case, four products were predicted, and so four are shown in                                                                                                    |
|----------------------|----------------------------------------------------------------------------------------------------|
|                      | the Recognition Panel, along with photos of each.                                                                                                    |
| When to              | After the following sequence of events occurs:                                                                                                    |
| show                 | <ol> <li>The weight on the scale stabilises</li> <li>The POS sends a prediction request to the Tiliter Recognition<br/>API</li> </ol>                                                                                                    |
|                      | 3. The Tiliter Recognition API responds with four predictions                                                                                                    |
| Important<br>details | <ul> <li>Since the Tiliter Recognition API responded with four products, four products are shown to the user</li> <li>The products have a clear photo that has the correct aspect ratio</li> </ul>                                                                                                    |
|                      | <ul> <li>The product search button is available for the shopper to select something else if the correct product is not shown</li> <li>The product on the left was the first product in the ordered list provided by the Tiliter Recognition API, followed by the top right, bottom left and then bottom right</li> </ul> |

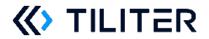

#### 5.2.2.5. Search Screen

| Select you          | r produce:  |           |            |                 |          | <                               |
|---------------------|-------------|-----------|------------|-----------------|----------|---------------------------------|
| Popular             | А, В        | C, D      | E, F, G H, | I, J, K, L M, I | N, O P   | Q, R, S, T, U, V,<br>W, X, Y, Z |
| Apples              | Avocados    | Bananas   | Capsicums  | Bean - Round    | Broccoli | Cabbages                        |
| Carrots             | Cauliflower | Cucumbers | Grapes     | Kiwis           | Lettuce  | Mandarins                       |
| Oranges             | Melons      | Mushrooms | Onions     | Pears           | Potatoes | Tomatoes                        |
| Zucchini -<br>Green |             |           |            |                 |          |                                 |

Figure 7 – The product search screen

| Description          | The search screen provides a way for the shopper to manually select<br>the product. It contains all the products, presented in a way that is<br>easy to navigate. Generally, all checkouts will have this already.                                                                                                    |
|----------------------|----------------------------------------------------------------------------------------------------|
| When to show         | When the shopper presses the Product Search button                                                                                                    |
| Important<br>details | <ul> <li>The default page is a "popular" or "frequently purchased or<br/>"groups" page, that provides a quick way to navigate to any<br/>product</li> <li>Specific products are grouped by something intuitive like the<br/>first letter, and can be accessed by pressing on the button</li> <li>Each product has a photo that is clear and bright and in the<br/>correct aspect ratio</li> <li>Be cautious when things are named in a non-intuitive way. E.g.<br/>"Green Apple" – people might not intuitively search under G,<br/>but instead look under A.</li> <li>There's a back button at the top right</li> </ul> |

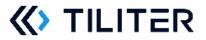

## 5.2.3. Quantity confirmation

| Self-service checkout     | «>TILITER                               |
|---------------------------|-----------------------------------------|
| Your Shopping             | $\mathbf{AVOCADO - HASS}_{\$0.45 / ea}$ |
| Total: <b>\$0.00</b>      | Please scan an item                     |
| Remove last item Bag: PAY | Product Search                          |

Figure 8 – Quantity confirmation screen

| Description | This screen is used when a product that is sold by quantity has been<br>selected using the Recognition panel, or manually via the Product<br>Search button.<br>The screen allows the user to select the quantity required, and it is pre-<br>filled with a quantity estimate based on the weight and average weight<br>of the product. |
|-------------|----------------------------------------------------------------------------------------------------|
| When to     | After the following sequence of events occurs:                                                                                                    |
| show        | 1. The weight on the scale stabilises                                                                                                    |
|             | 2. The POS sends a prediction request to the Tiliter Recognition API                                                                                                    |
|             | 3. Either of the following:                                                                                                    |
|             | a. The Tiliter Recognition API responds with one product (sold by                                                                                                    |
|             | quantity), which is automatically added to the virtual cart                                                                                                    |
|             | b. The Tiliter Recognition API responds with two or more                                                                                                    |
|             | products, and the user selects one of them (sold by quantity), which is added to the virtual cart                                                                                                    |
|             | c. The user manually searches for, and selects a product (sold by                                                                                                    |
|             | quantity), which is added to the cart                                                                                                    |
| Important   | • The quantity count is automatically populated using the Recognition                                                                                                    |
| details     | API details                                                                                                    |
|             | <ul> <li>The quantity count can be adjusted, and confirmed</li> </ul>                                                                                                    |
|             | • If the confirmation message is accepted, the item is added to the                                                                                                    |
|             | virtual cart                                                                                                    |
|             | <ul> <li>If the quantity is adjusted before confirmation, the quantity to be<br/>added changes</li> </ul>                                                                                                    |

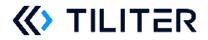

## 5.2.4. Adding to cart

| Self-service checkout                                | «>TILITER                          |
|------------------------------------------------------|------------------------------------|
| Your Shopping<br>Banana - Cavendish 14.096 kg \$8.46 | Scan or place an item to continue. |
| Total: \$8.46                                        | Please scan an item                |
| Remove last item Bag:  Organic:  PAY                 | Product Search                     |

*Figure 9 – A product sold by weight in the virtual cart, after it was picked up from the scale, readying the system for another product* 

| Self-service checkout          |        | <b>«</b> >TILITER                  |
|--------------------------------|--------|------------------------------------|
| Your Shopping                  |        | Scan or place an item to continue. |
| Avocado - Hass x1              | \$0.45 |                                    |
| Total:                         | \$0.45 | Please scan an item                |
| Remove last item Bag: Organic: | ΡΑΥ    | Product Search                     |

*Figure 10 – A product sold by quantity in the virtual cart, after it was picked up from the scale, readying the system for another product* 

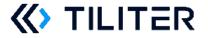

| Description | These screens show the virtual cart with an additional product in<br>them, after the user has been through either of the workflows<br>presented in sections 5.2.2.2, 5.2.2.3, and 5.2.2.4, and the product is<br>picked up from the scale.<br>This should look the same as if the user manually searches for and<br>selects the product.                                                                                                    |
|-------------|----------------------------------------------------------------------------------------------------|
| When to     | After the following sequence of events occurs:                                                                                                    |
| show        | 1. The weight on the scale stabilises                                                                                                    |
|             | <ol> <li>The POS sends a prediction request to the Tiliter Recognition<br/>API</li> <li>Either of the following:         <ul> <li>The Tiliter Recognition API responds with one product (sold<br/>by weight), which is automatically added to the virtual cart</li> <li>The Tiliter Recognition API responds with two or more<br/>products, and the user selects one of them (sold by weight),<br/>which is added to the virtual cart</li> <li>The user manually searches for, and selects a product (sold<br/>by weight), which is added to the cart</li> </ul> </li> <li>The product is removed from the scale</li> </ol> |
| Important   | • The product along with its details are shown in the virtual cart                                                                                                    |
| details     | <ul> <li>Products sold by weight have their weight and total price</li> </ul>                                                                                                    |
|             | Products sold by quantity have their quantity and total price                                                                                                    |

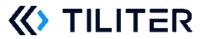

## 5.2.5. Special Workflows

### 5.2.5.1. Bag Detection

| Self-service checkout                                | «>TILITER                                                             |
|------------------------------------------------------|-----------------------------------------------------------------------|
| Your Shopping<br>Banana - Cavendish 14.096 kg \$8.46 | BANANA - CAVENDISH         \$0.60 / kg         14.096 kg NET @ \$8.46 |
| Total: \$8.46                                        | Please scan an item                                                   |
| Remove last item Bag:  PAY Organic:  PAY             | Product Search                                                        |

Figure 11 – Bag detected, including the bag toggle in the ON position

| Description          | Shown here is the typical "One Selection" screen, but the<br>Recognition API has detected the presence of a bag. This has<br>caused the Bag toggle to be in the ON position, and the overall<br>weight of the product has the bag tare subtracted from it                |
|----------------------|----------------------------------------------------------------------------------------------------|
| When to<br>show      | This is not actually a unique screen, but rather a modification to the selection screens. As a result it is shown whenever they are shown, and when a bag is detected.                                                                                                   |
| Important<br>details | <ul> <li>The Bag toggle is shown at all times in the product selection screen</li> <li>The Bag toggle defaults on ON when a bag is detected, and defaults to OFF when a bag is not detected</li> <li>The user can always toggle from ON to OFF and vice versa</li> </ul> |

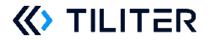

### 5.2.5.2. Marking Detection (Organic Detection)

| Self-service checkout              | «>TILITER                                  |
|------------------------------------|--------------------------------------------|
| Your Shopping                      | Please confirm the loose item on the scale |
|                                    | Lime Lemon                                 |
| Total: <b>\$0.00</b>               | Please scan an item                        |
| Remove last item Bag: PAY Organic: | Product Search                             |

Figure 12 – Organic marking detected, including the organic toggle in the ON position

| Description          | Shown here is the typical "Two Selections" screen, but the<br>Recognition API has detected the presence of an organic marking.<br>This has caused the Organic toggle to be in the ON position, and the<br>products recognised are filtered to the organic variants only. Note,<br>this feature is only available for certain markings. For new or unique<br>markings, contact Tiliter. |
|----------------------|----------------------------------------------------------------------------------------------------|
| When to<br>show      | This is not actually a unique screen, but rather a modification to the selection screens. As a result it is shown whenever they are shown, and when an organic is detected.                                                                                                    |
| Important<br>details | <ul> <li>The Organic toggle is shown at all times in the product selection screen</li> <li>The Organic toggle defaults on ON when an organic marking is detected, and defaults to OFF when an organic marking is not detected</li> <li>The user can always toggle from ON to OFF and vice versa</li> </ul>                                                                             |

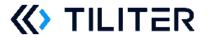

#### 5.2.5.3. Barcoded Item Detection (Fraud Detection)

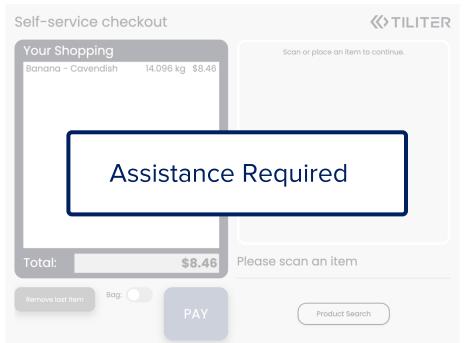

*Figure 13 - After a shopper selects a produce item, but the Recognition API detected a barcoded item, the process can be interrupted to allow a check to occur* 

| -                    |                                                                                                    |
|----------------------|----------------------------------------------------------------------------------------------------|
| Description          | The Recognition API can detect barcoded items. It will return a response that specifies that a barcoded item was detected. This can be used to detect "ticket switching" and other types of fraud. For instance, if a user places down an expensive steak, and selects produce, then Potatoes – the POS will know that the Recognition API detected a barcoded item, and can react accordingly.<br>Retailers usually have existing systems in place to handle discrepancies, and these same systems can be triggered. |
| When to<br>show      | After the shopper selects a produce item, and the Recognition API returns a barcoded item.                                                                                                    |
| Important<br>details | <ul> <li>The system engages the existing system to handle issues – such as the light pole's red LED lights up</li> <li>The message calls for assistance of some form</li> <li>The shopper cannot continue until the error is cleared by an operator</li> </ul>                                                                                                    |

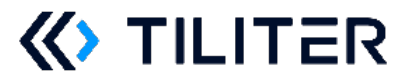

## 5.3. Bringing it all together

With all the relevant screens introduced, several examples will be explored to show how it all works together. Note, this is not intended to be an exhaustive list of all possible user workflows. Instead, illustrative examples are provided and combinations of these are expected to work in a similar fashion.

## 5.3.1. Example 1 – Confident recognition

| Self-service checkout     | «>TILITER                          |
|---------------------------|------------------------------------|
| Your Shopping             | Scan or place an item to continue. |
| Total: \$0.00             | Please scan an item                |
| Remove last item Bag: PAY | Product Search                     |

Figure 14 – The home screen

#### Self-service checkout

 Your Shopping

 Banana - Cavendish
 14.096 kg \$8.46

 Image: State State Stat

*Figure 15 – After the bananas are placed on the scale, it is automatically recognised and added to the virtual cart* 

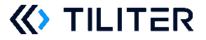

*«***)TILITER** 

| Self-service checkout               |                  | «>TILITER                          |
|-------------------------------------|------------------|------------------------------------|
| Your Shopping<br>Banana - Cavendish | 14.096 kg \$8.46 | Scan or place an item to continue. |
|                                     |                  |                                    |
| Total:                              | \$8.46           | Please scan an item                |
| Remove last item Bag: Organic:      | РАУ              | Product Search                     |

Figure 16 – After the bananas are picked up from the scale, the system is ready for another product

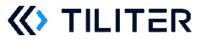

## 5.3.2. Example 2 – Selection between two products

| Self-service checkout              | «>TILITER                          |
|------------------------------------|------------------------------------|
| Your Shopping                      | Scan or place an item to continue. |
| Total: \$0.                        | Please scan an item                |
| Remove last item Bag:  PA Organic: | Product Search                     |

Figure 17 – The home screen

| Self-service checkout     | «>TILITER                                  |
|---------------------------|--------------------------------------------|
| Your Shopping             | Please confirm the loose item on the scale |
|                           |                                            |
|                           | Banana - Banana - Red<br>Cavendish Tipped  |
| Total: <b>\$0.00</b>      | Please scan an item                        |
| Remove last item Bag: PAY | Product Search                             |

Figure 18 – A shortlist of two choices is provided to the user

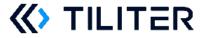

| Self-service checkout                         |                      | «>TILITER                                                                 |
|-----------------------------------------------|----------------------|---------------------------------------------------------------------------|
| Your Shopping<br>Banana - Cavendish 14.096 kg | 96 kg \$8.46         | ΒΑΝΑΝΑ - CAVENDISH           \$0.60 / kg           14.096 kg NET @ \$8.46 |
| Total:<br>Remove last item Bag: Organic:      | <b>\$8.46</b><br>PAY | Please scan an item Product Search                                        |

Figure 19 – After the user selects a choice, it is added to the virtual cart.

| Self-service checkout                     |             | <b>«&gt;</b> TILITER               |
|-------------------------------------------|-------------|------------------------------------|
| Your Shopping<br>Banana - Cavendish 14.09 | 6 kg \$8.46 | Scan or place an item to continue. |
| Total:                                    | \$8.46      | Please scan an item                |
| Remove last item Bag: Organic:            | ΡΑΥ         | Product Search                     |

Figure 20 – After the bananas are picked up from the scale, the system is ready for another product

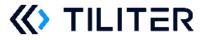

# 5.3.3. Example 3 – Selecting a product sold by quantity

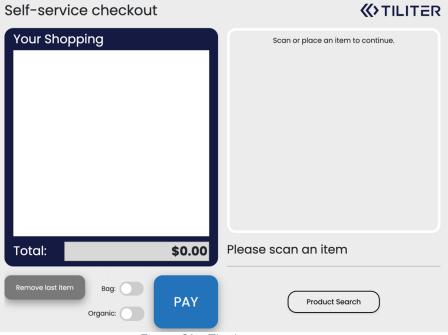

Figure 21 – The home screen

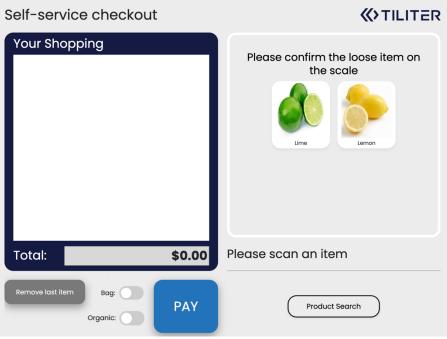

Figure 22 – A shortlist of two choices is provided to the user

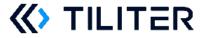

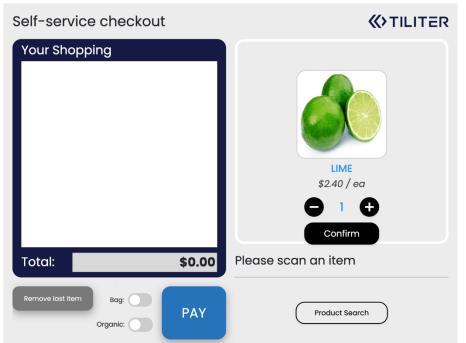

Figure 23 – After a product that is sold by quantity is selected, a quantity confirmation screen is shown

| Self-service checkou           | ıt     | <b>«</b> >TILITER                                 |
|--------------------------------|--------|---------------------------------------------------|
| Your Shopping                  |        |                                                   |
| Lime x1                        | \$2.40 | LIME<br>\$2.40 / ea<br>0.285 kg / 1 item @ \$2.40 |
| Total:                         | \$2.40 | Please scan an item                               |
| Remove last item Bag: Organic: | ΡΑΥ    | Product Search                                    |

Figure 24 – After the quantity is confirmed, it is added to the virtual cart

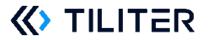

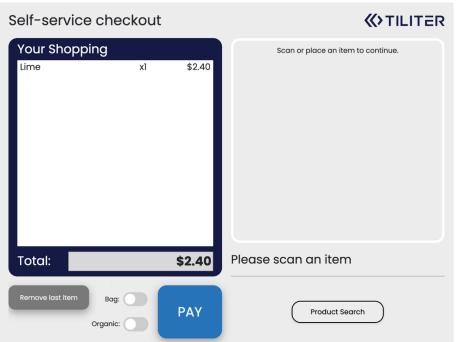

Figure 25 – After the bananas are picked up from the scale, the system is ready for another product

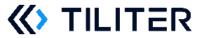

# 6. A Short Note on Errors

If any part of the end-to-end Recognition system including camera, camera driver, system software, and the Tiliter Recognition API entering any kind of error state, including but not limited to:

- Cannot predict due to bag blocking camera
- Camera is disconnected or has malfunctioned
- Processor has disconnected or has malfunctioned
- Cables of any kind disconnected or damaged
- Network is disconnected or otherwise down
- General software fault

The user should not be presented with an error. Instead, the checkout should function like it would without the Tiliter Recognition API. The basis of this approach means that the user is always able to make a purchase in a streamlined manner without any disruptions. The user is *never* placed in position where they are taken away to a different error screen that they must go back from, and the user journey is not interrupted – which would violate **Design Principle 4 - Avoid disruptions to flow.** 

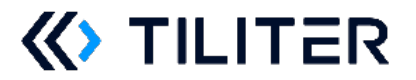

## 7. User Interface Do's and Don'ts

This section expands upon the Design Principles in section 0 with more specific advice related to the actual User Experience workflow.

#### Do:

- Use large and clearly legible font for the prediction selection buttons
- Use large, bright, and clear images for the prediction selection buttons
- Use images with the correct aspect ratio for the prediction selection buttons
- After a prediction has been selected, grey it out and disable the button to reduce errors such as double tapping

#### Don't:

- Show an error if the Tiliter Recognition API system doesn't respond, responds with an error, or contains no predictions. This would violate **Design Principle 4** Avoid disruptions to flow.
  - $\circ$   $\;$  Instead, the user can use conventional means to select a product.
- Automatically add an item to the cart if it's difficult to remove. This would violate Design Principle 5 – Confirm before committing
  - Instead, require the user to confirm the produce by tapping the screen.
     Alternatively, make it easy to remove the item from the cart.
- Allow the user to add something to the cart after it has already been added. This should only be possible after either 1. A new prediction has been made after a stable weight or 2. The item was removed from the cart.
  - Instead, in these cases the buttons should grey out to prevent adding them again

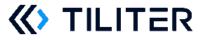

# 8. Revision History

| Revision | Date                                      | Comments                                                       |
|----------|-------------------------------------------|----------------------------------------------------------------|
| 1        | 16/Feb/2023                               | Initial release                                                |
| 2        | 17/Feb/2023                               | Fixed broken references                                        |
|          |                                           | <ul> <li>Added description of automatic counting to</li> </ul> |
|          |                                           | quantity pages                                                 |
|          |                                           | Converted to portrait                                          |
| 3        | 24/Feb/2023                               | Made minor formatting improvements                             |
|          |                                           | throughout the document                                        |
|          |                                           | <ul> <li>Updated the selection screen reference</li> </ul>     |
|          | screenshots, and their corresponding text |                                                                |
|          |                                           | <ul> <li>Added section 5.3, which contains examples</li> </ul> |
| 4        | 10/Jul/2023                               | <ul> <li>Added section 5.2.2.5 – Search Screen</li> </ul>      |
|          |                                           | <ul> <li>Added section 5.2.5 – Special Workflows</li> </ul>    |

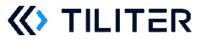